# Broughton Hall Catholic High School

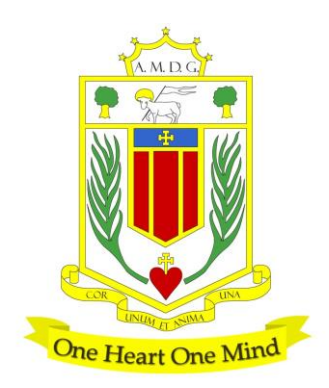

# EduLink One Parental Guide

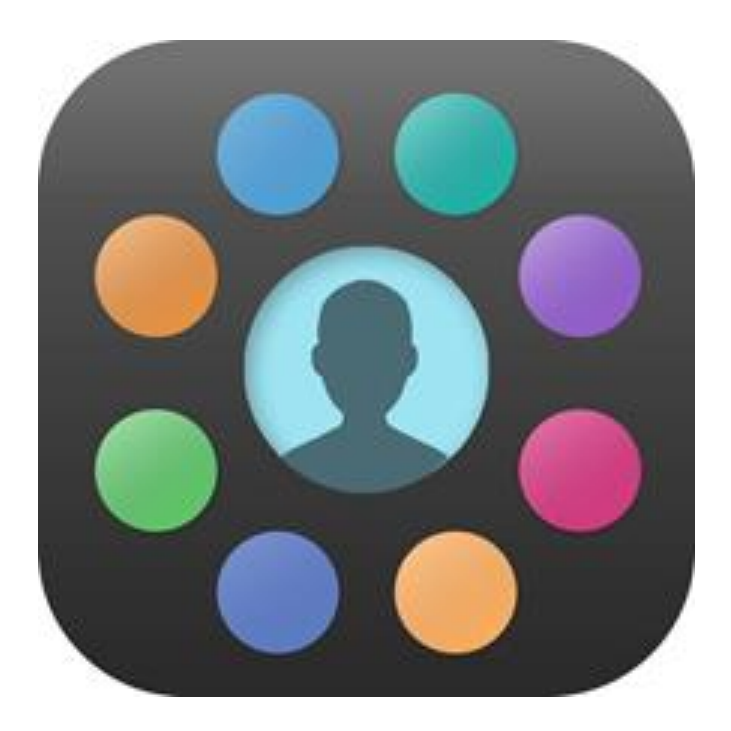

Virtual Review Day and Parents' Evening instructions

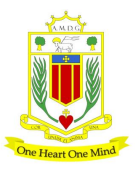

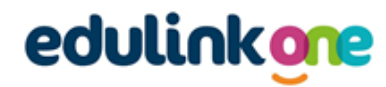

You will receive notifications from us to inform you of the date and time the system will be live and open.

#### **APP VERSION**

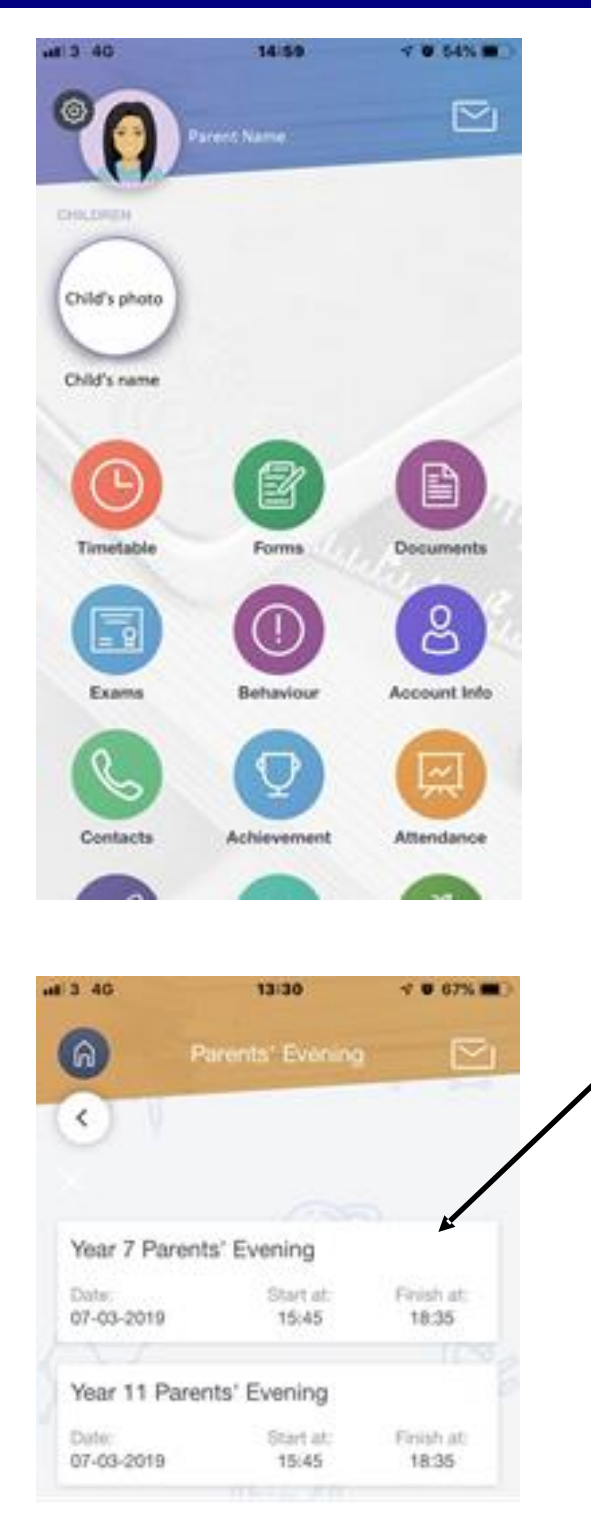

From the home screen, navigate to the Parents' Evening icon (displayed below). You may need to scroll down on the screen to view this

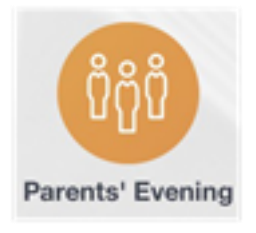

The Parents' Evening button will take you to the following screen. You will see Parents Evening or Review Day.

Select the appropriate option

Please note that information will only show here if the booking system is **currently live and open**

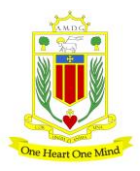

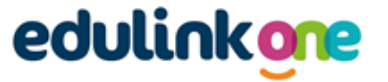

Once you have selected the Parents' Evening or Review Day you will be attending, you will need to book time slots.

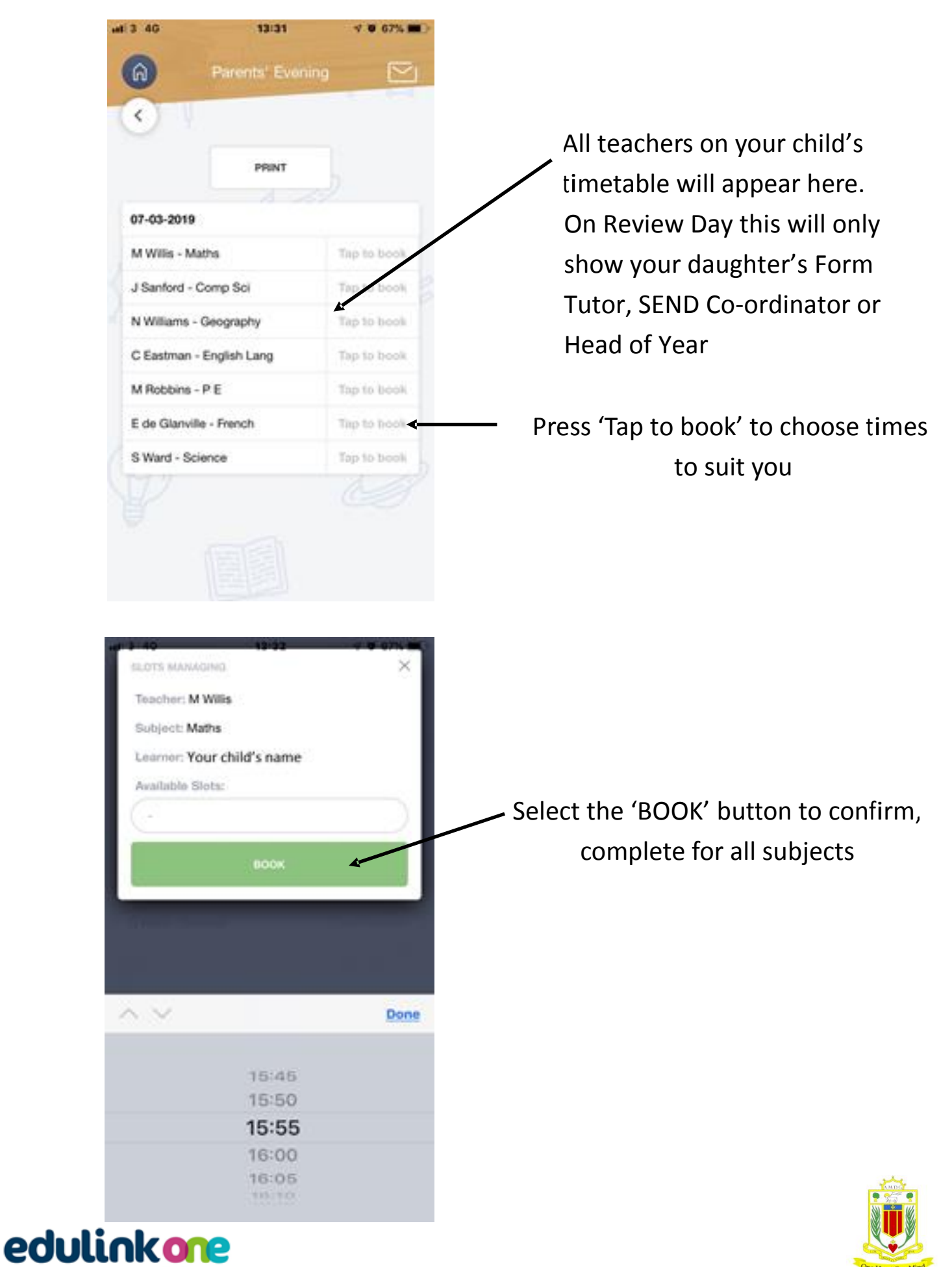

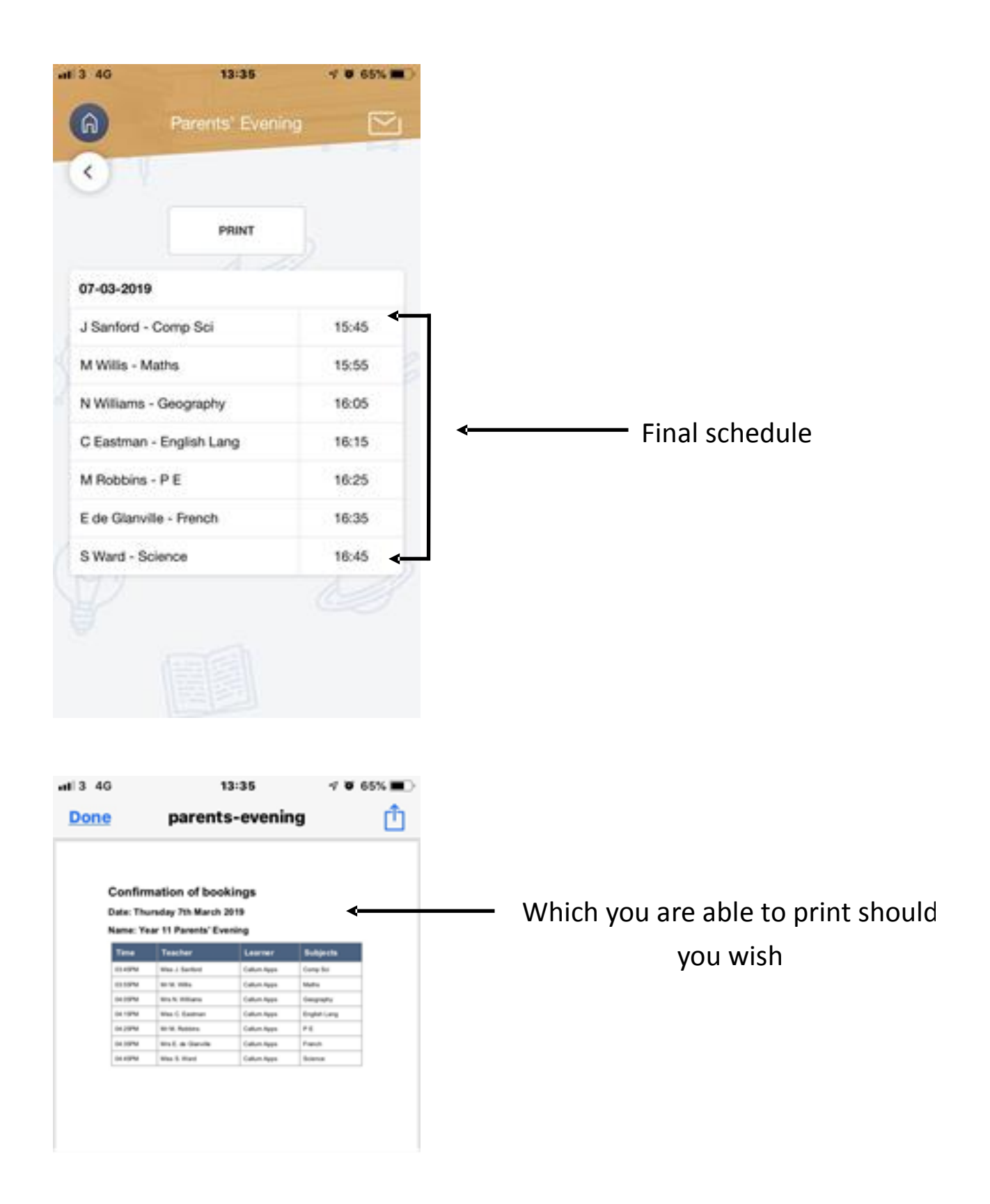

If you need to make amendments, follow the process again to book/unbook Any queries contact school 0151 540 9440

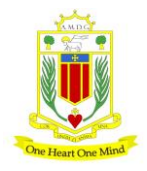

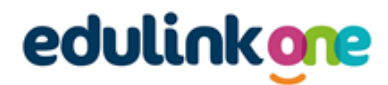

## **DESKTOP VERSION**

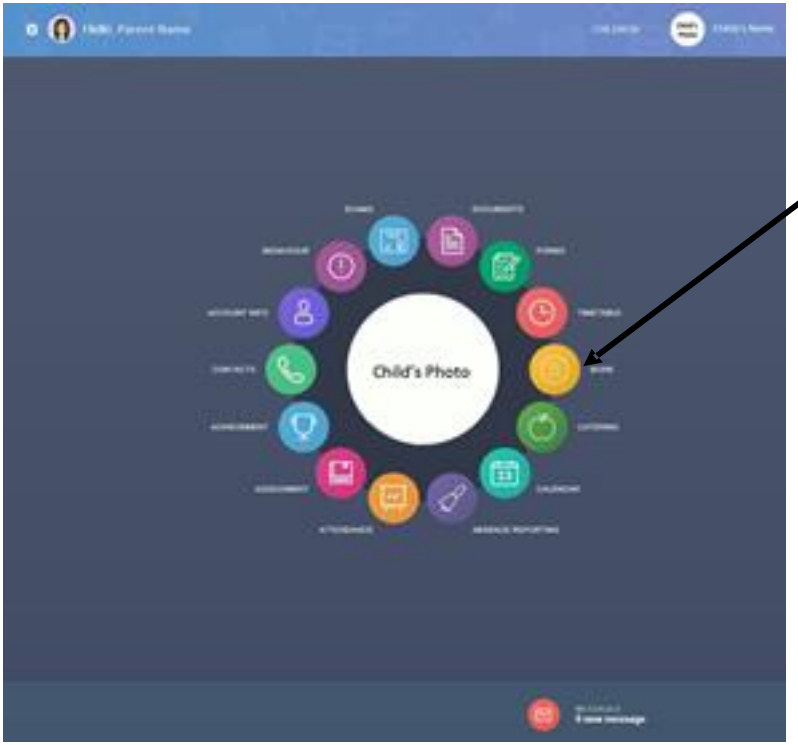

From the home screen, click 'more', then click the Parents' Evening icon (displayed below)

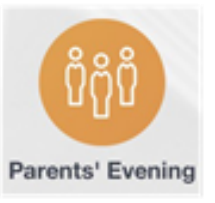

The Parents' Evening button will take you to the following screenÏ

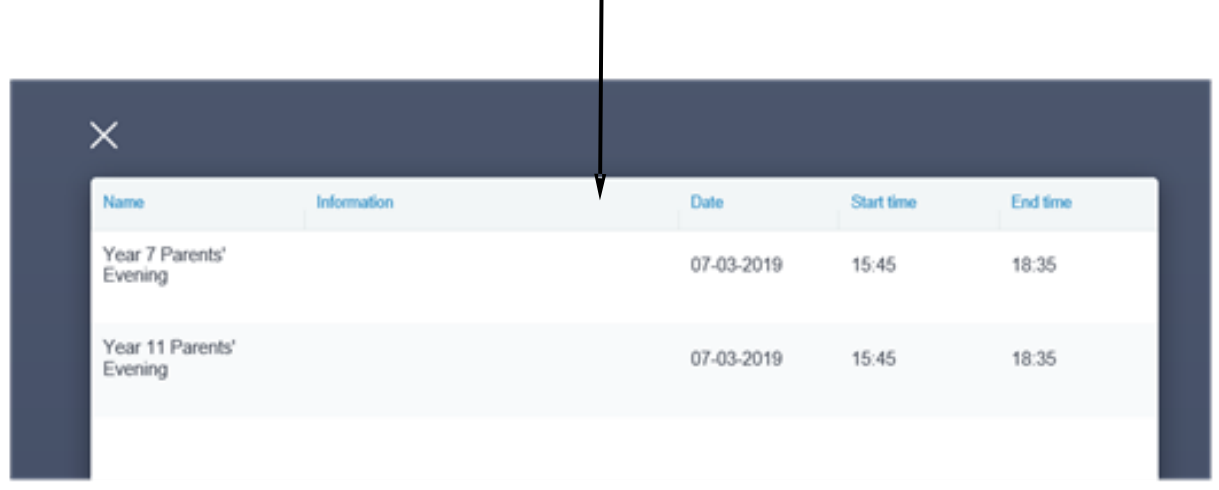

Select the appropriate option

Please note that information will only show here if the booking system is **currently live and open**

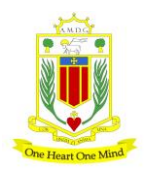

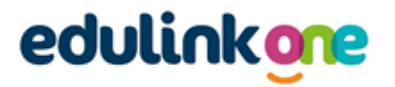

Once you have selected the Parents' Evening you will be attending, you will need to book time slots.

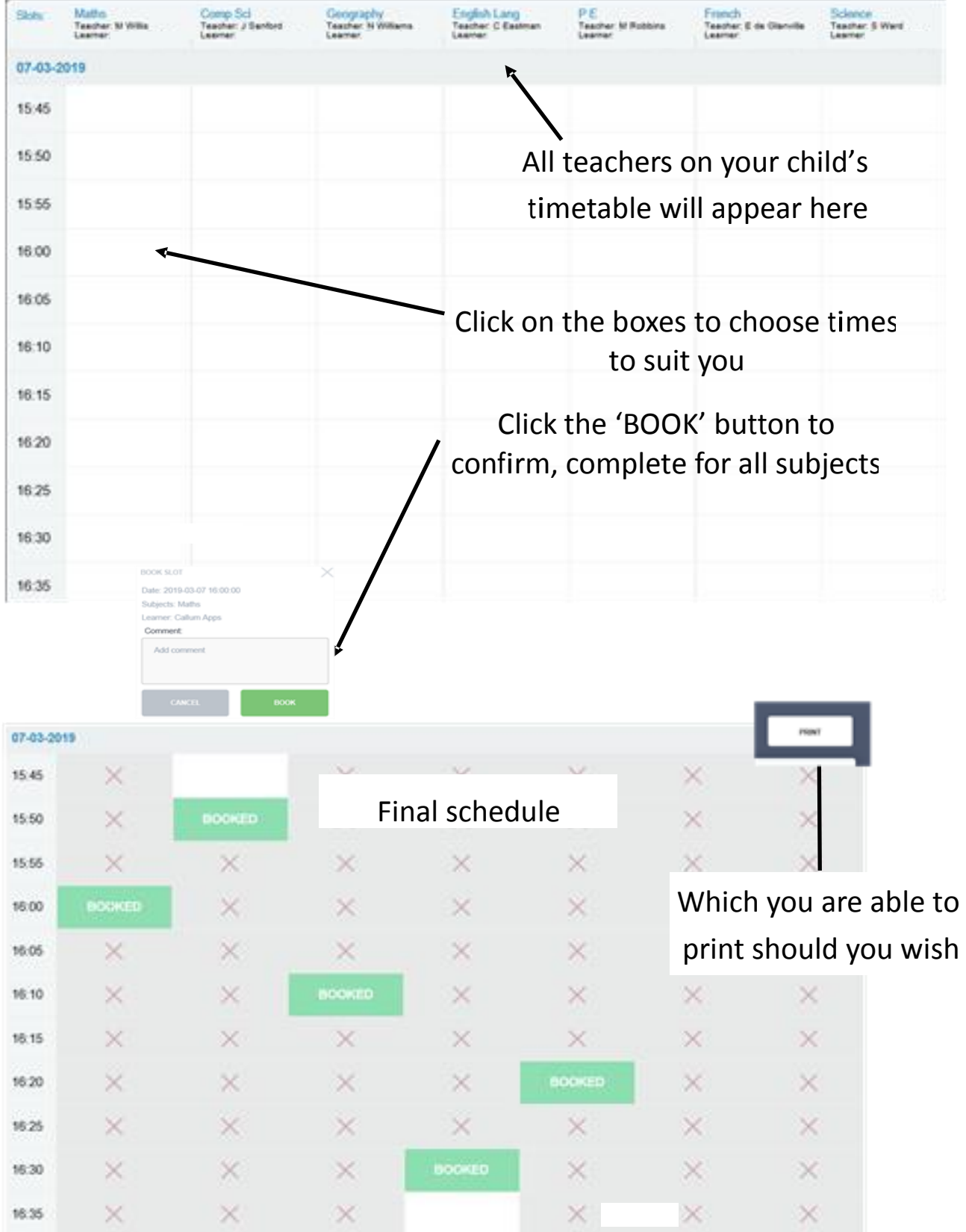

If you need to make amendments, follow the process again to book/unbook

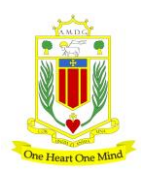

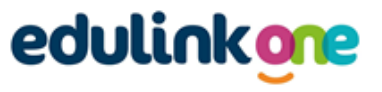

### Virtual Parents' Evening / Learning Review Day

When choosing the desktop option for virtural / video meetings -

Please use Google Chrome and not Internet Explorer

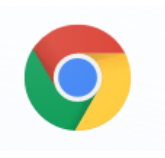

#### What to do on the day

Once you have set up the event and all the bookings have been made, participants will see a **start appointments** button when clicking on the event.

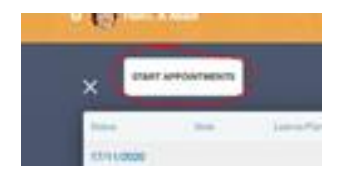

When clicking on the START APPOINTMENT button the meeting screen will appear. The remote video box will remain blank until it's time to connect, but you will be able to see your picture in the local video box. You can turn your video and sound on and off if needed with the controls.

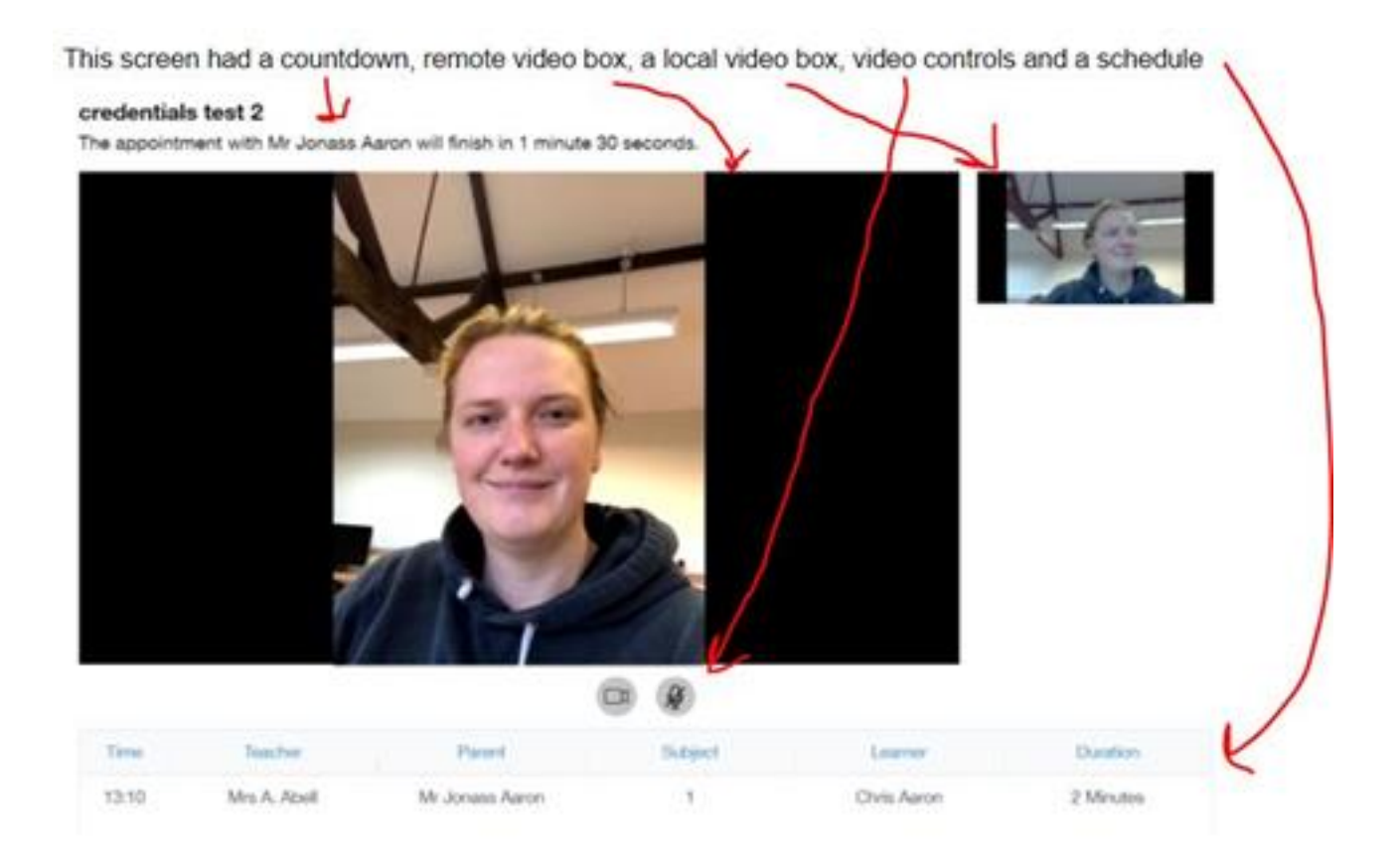

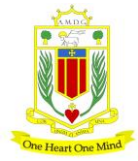

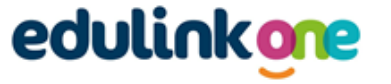

The event will start automatically then auto navigate between the appointments without the need for user input. When the countdown gets to 30 seconds the time will turn red and as a warning at 15 seconds the border of the remote video box starts to flash red.

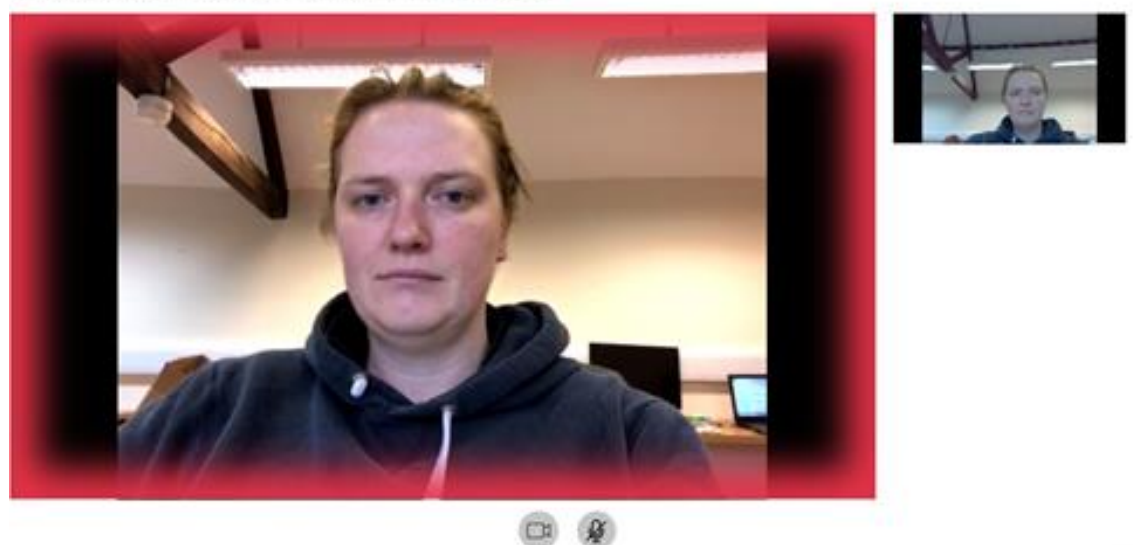

The appointment with Mr Jonass Aaron will finish in 11 seconds.

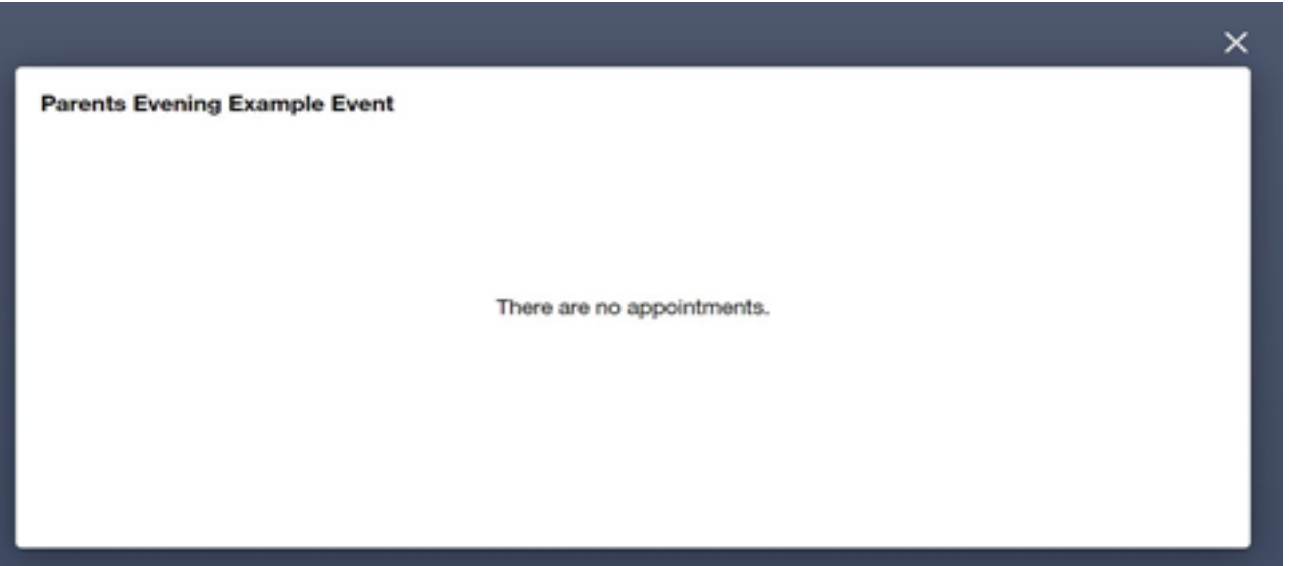

Once all of the appointments have taken place a **There are no appointments** message is displayed and the window can be closed.

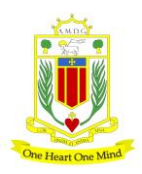

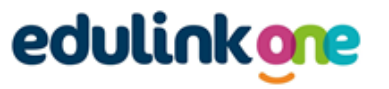